## **How to detect the driver software of fi-4860C2 on Windows® 8/Windows Server® 2012**

Since fi-4860C2 has not acquired Microsoft® Logo Certification for Windows® 8/Windows Server® 2012, it is

necessary to detect the driver software manually, following the procedure below.

Note:

In order to perform the following procedure, it is necessary to have the following version of the driver installed. If the older version of the driver has been installed, uninstall it and then install the target driver.

- TWIAN driver:9.18.900 or later
- ISIS driver: 1.5.10909.18001d or later

### **1. Disable driver signature enforcement**

\*For Windows® 8 (32bit) users, skip this section and go to "2. Update the driver software".

(1) Click [Charms] -> [Settings] -> [Change PC settings].

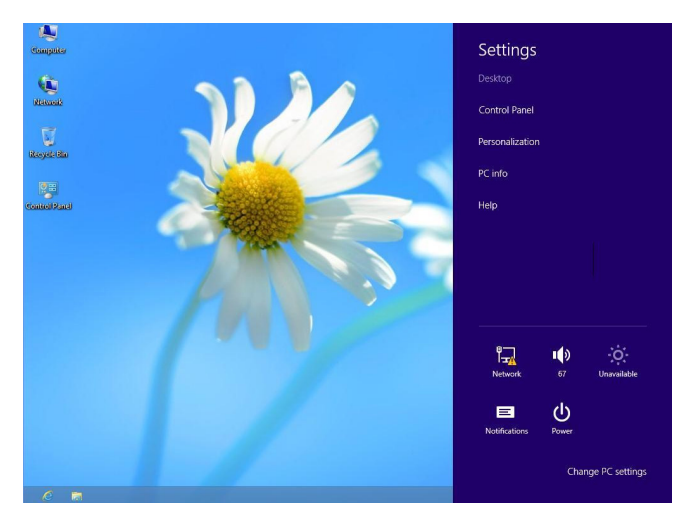

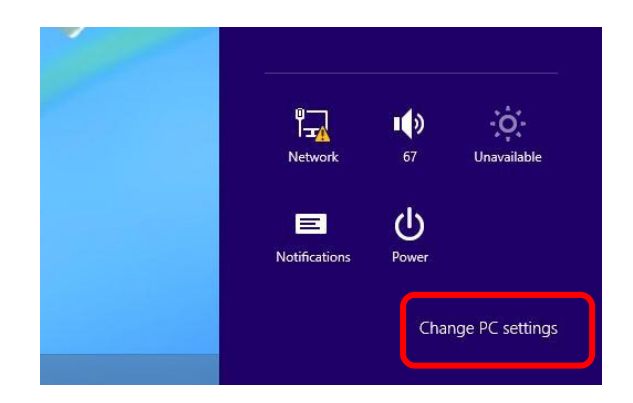

### (2)Click [Restart now] under [Advanced startup] in [General].

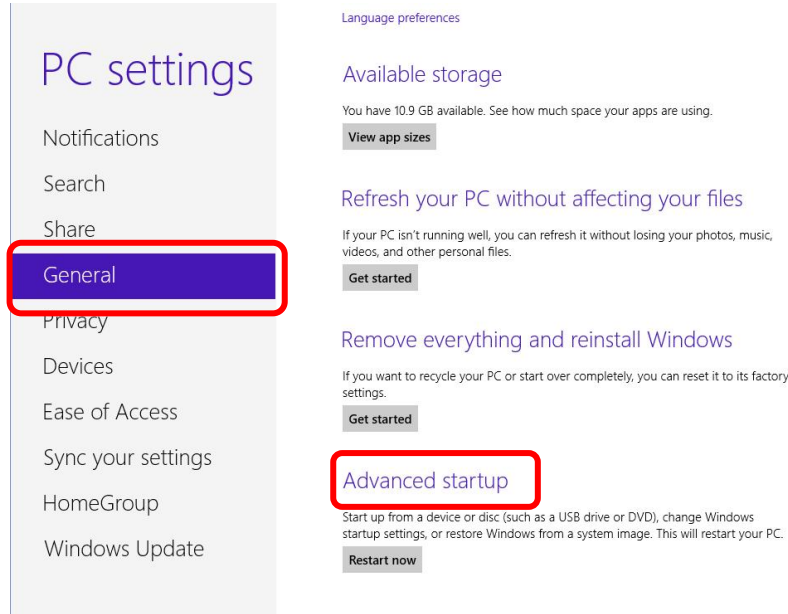

(3) Click [Troubleshoot].

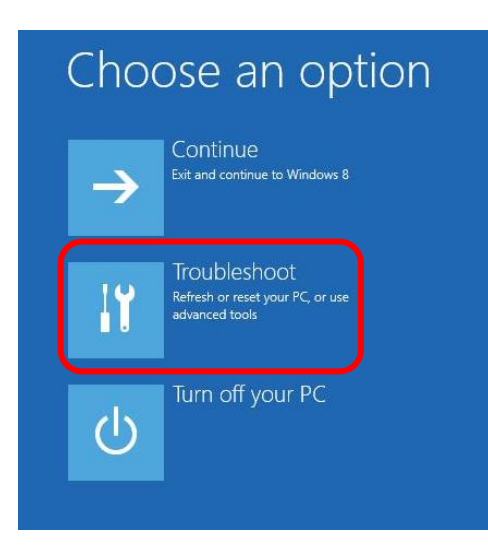

### (4) Click [Advanced options].

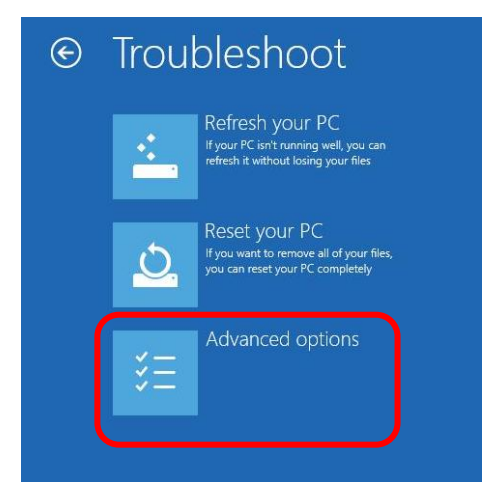

### (5) Click [Startup Settings].

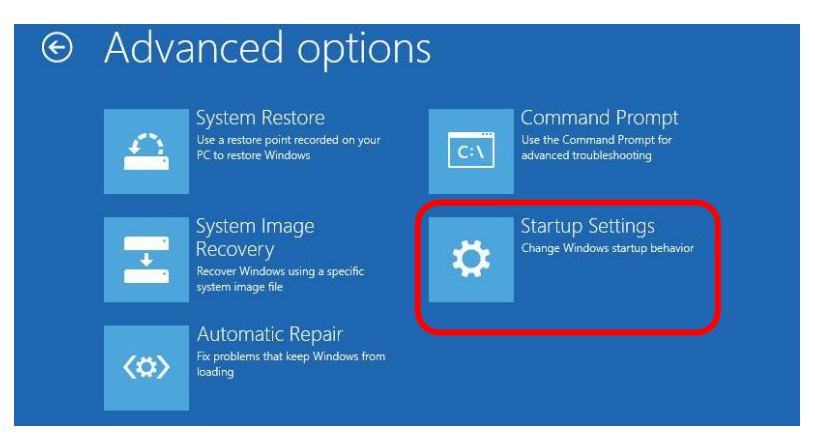

### (6) Click [Restart].

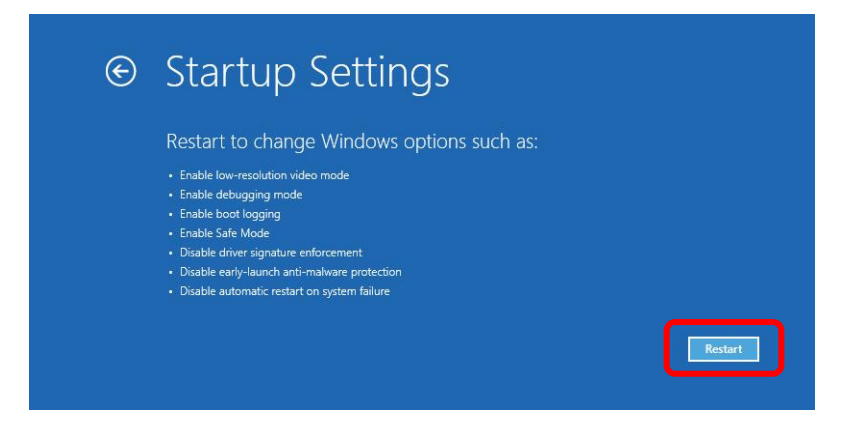

(7) Select "Disable driver signature enforcement".

# **[For Windows® 8] Startup Settings**

Press a number to choose from the options below:

1) Enable debugging 2) Enable boot logging 4) Enable Safe Mode

5) Enable Safe Mode with Networking 6) Enable Safe Mode with Command Prompt

7) Disable driver signature enforcement

8) Disable early launch anti-malware protection<br>9) Disable automatic restart after failure

### **[For Windows Server® 2012]**

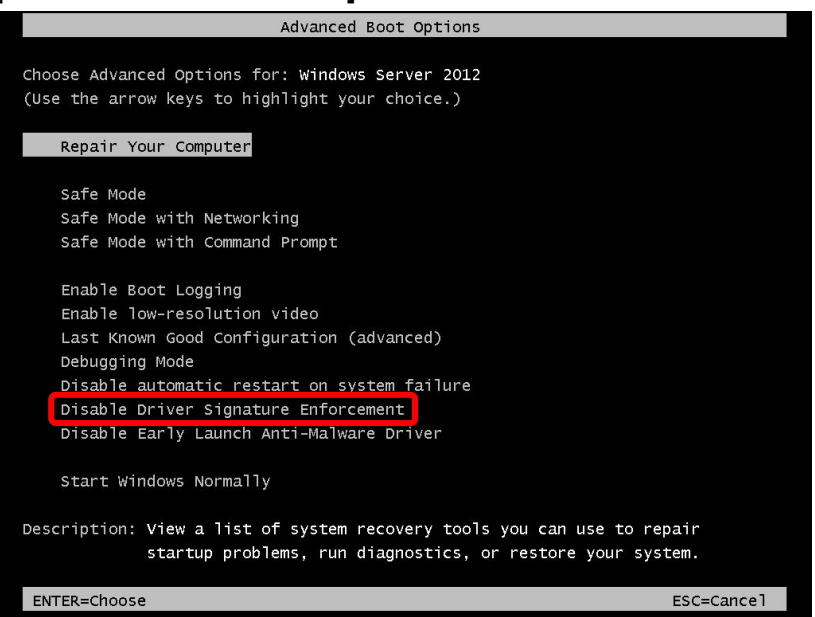

# **2. Update the driver software**

(1)Select fi-4860C2 in the device manager dialog box and then click "Update Driver Software".

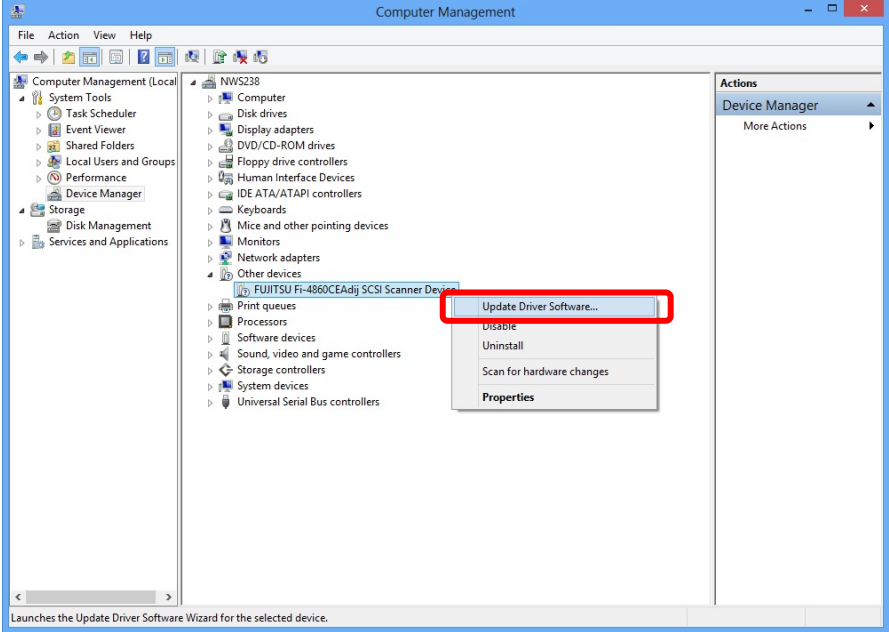

### (2) Click "Browse my computer for driver software".

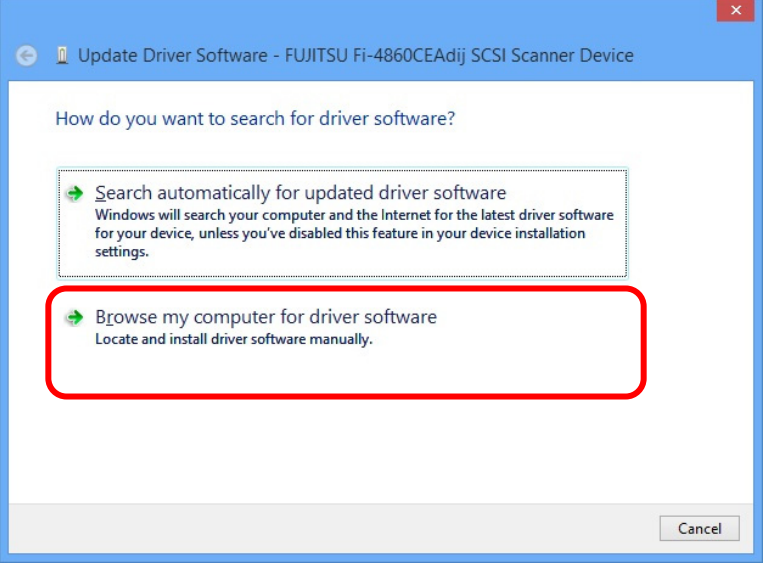

(3) Set "C:¥Windows¥Inf" for [Search for driver software in this location:] and then click [Next].

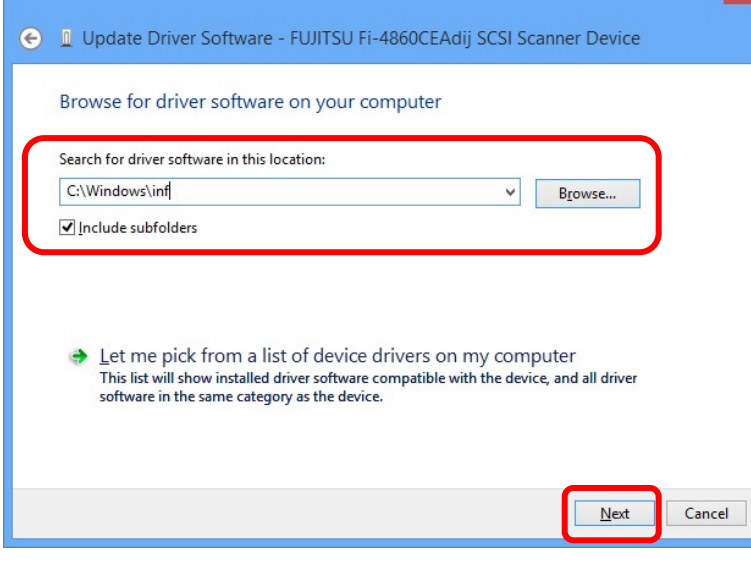

(4)Even though the security warning message appears, there is no problem installing the driver software. Click "Install this driver software anyway" to continue the installation.

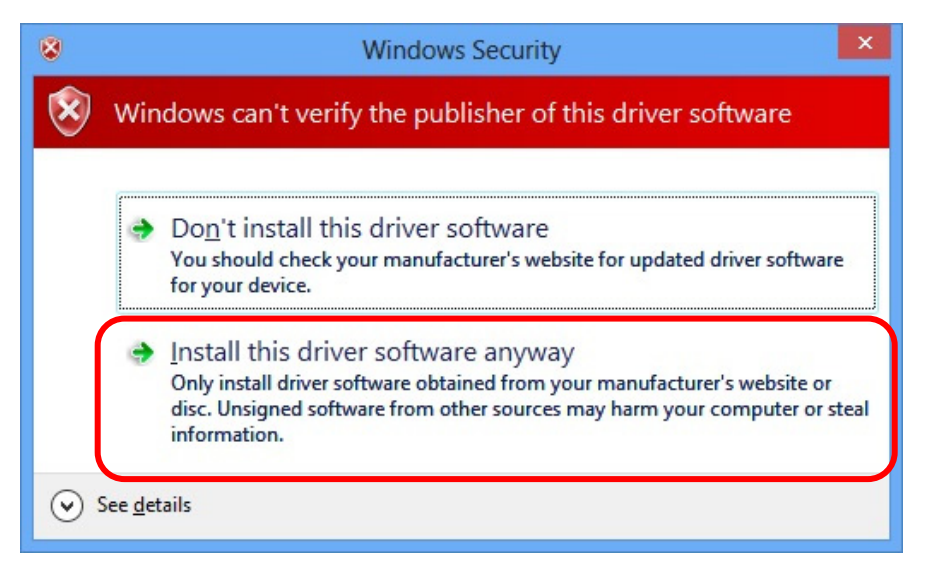

### (5) Click [Close].

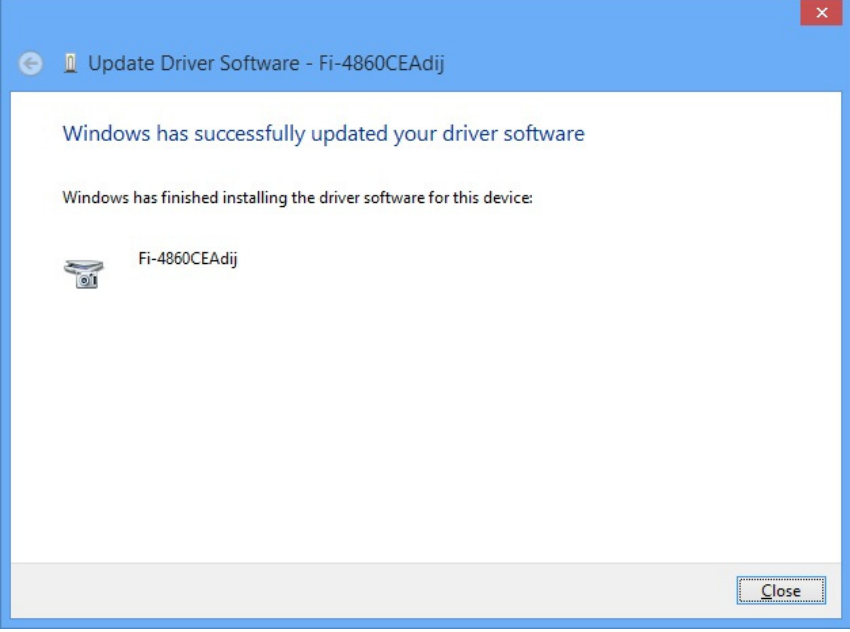